### **1) Import af billeder med preset & Metadata**

- Gå til Library Module
- Import
- I Apply During Import kan der laves et preset der tilføjes preset til billederne feks. Lens correction
- Der kan også tilføjes Metadata
- AutoTone

## **Amanda.**

## **1. Lens correction**

- 2. Remove Chromatic Aberration Checkes Kromatisk afvigelse er et fænomen forårsaget af forvrængning af linsen. Grundlæggende er det en fejl i objektivet at fokusere alle farverne til det samme konvergenspunkt. Effekten kan generelt ses i mørke kanter ved siden af lyse områder af et billede; det ligner et lidt et ude af fokus billede med en krans omkring objekter i farverne magenta eller lilla.
- 3. Enable Profile Lens Correction Checkes Når du aktiverer linseprofilkorrektioner, foretager Lightroom justeringer og korrigerer for enhver forvrængning eller vignettering, der oprettes af dit særlige objektiv.

## **4. Crop - Genvej R**

- 5. skifter mellem Overlays, når du kommer til Golden Spiral kan denne skiftes med Shift O
- 6. X skifter mellen Landscape og Portrait mode.
- 7. Angle bruges til at lave en lige horisont, Tryk på Angle og tegn en linie på billedet og Lightroom retter billedet op i forhold til denne linie.i
- 8. Overlay findes også i Tools "Crop Guide Overlay" er dog først synlig når Crop er valgt.

9.

## **10. Basic**

- Konvert til **Black & White – genvej V**
- Juster Black/Whites
- Juster Highlights/Shadows
- Juster Exposure/Contrast
- Tilføj eventuelt Texture/Clarity og Dehaze
- Vibrance og Saturation er kun brugbare når billedet er i farve.

## **11. Adjustment Brush Genvej K**

- Soften Skin i ansigt
- Soften Skin bryst/arme
- Contrast øje vipper og bryn
- Iris enhance
- Gøre tænder lidt hvidere
- Eventuelt lave texture/clarity på læber.

## **12. Spot removal – Genvej Q**

- 13. Fjerne hår foran Iris i Amanda's venstre øje.
- 14. Radial Filter eller Effects Fordele ulemper…….

#### **15. Radial Filter – Genvej Shift M**

- 16. Lave en oval omkring Amanda og trykke invert så ændringer i effekter er omkring Amanda og ikke på hende. Herved opnås en dybde effekt der er mere naturlig end hvis du bruger Effects
- **17. Til slut laves et preset at alle tools der er brugt på Amanda , det skal bruges på næste eksempel…**

# **KIM**

- 1. Brug preset der lavet af Amanda på Kim
- 2. Crop Genvej R
- 3. Radial Filter Genvej Shift M

Der skal måske ændres lidt i nogle indstillinger men det er begrænset, ved mænd (især ældre mænd – undskyld Kim…) finder jeg det autentisk ikke at lave skin softning. Øjne og øjenomgivelser er ganske fint belyst her og er valgt ikke at korrigere….

Ovenstående brug af presets viser ganske tydeligt at hvis det er muligt, at bruge samme indstillinger på belysning og kamera settings ved portræt kan efterbehandling begrænses ganske betydeligt.

De to billeder i ser er brugt indtil nu er fra samme aften og samme opstilling, eneste forskel er at blænden på Kim er 7,1 og på Amanda 8….

#### **Hestesko Vandnymfe**

- 1. Lens Correction
- 2. Crop Genvej R
- 3. Basic adjustment
- 4. Detail
- 5. Radial Filter

#### **Rød Hytte**

- 1. Lens Correction
- 2. Crop Angle
- 3. Basic Auto
- 4. Texture /Clarity
- 5. Vibrance /Saturation
- 6. Radial Filter

#### **Stor KobberSneppe**

**Panorama**

**Watermarks**

#### **Slideshow**

## **Develop Shortcuts**

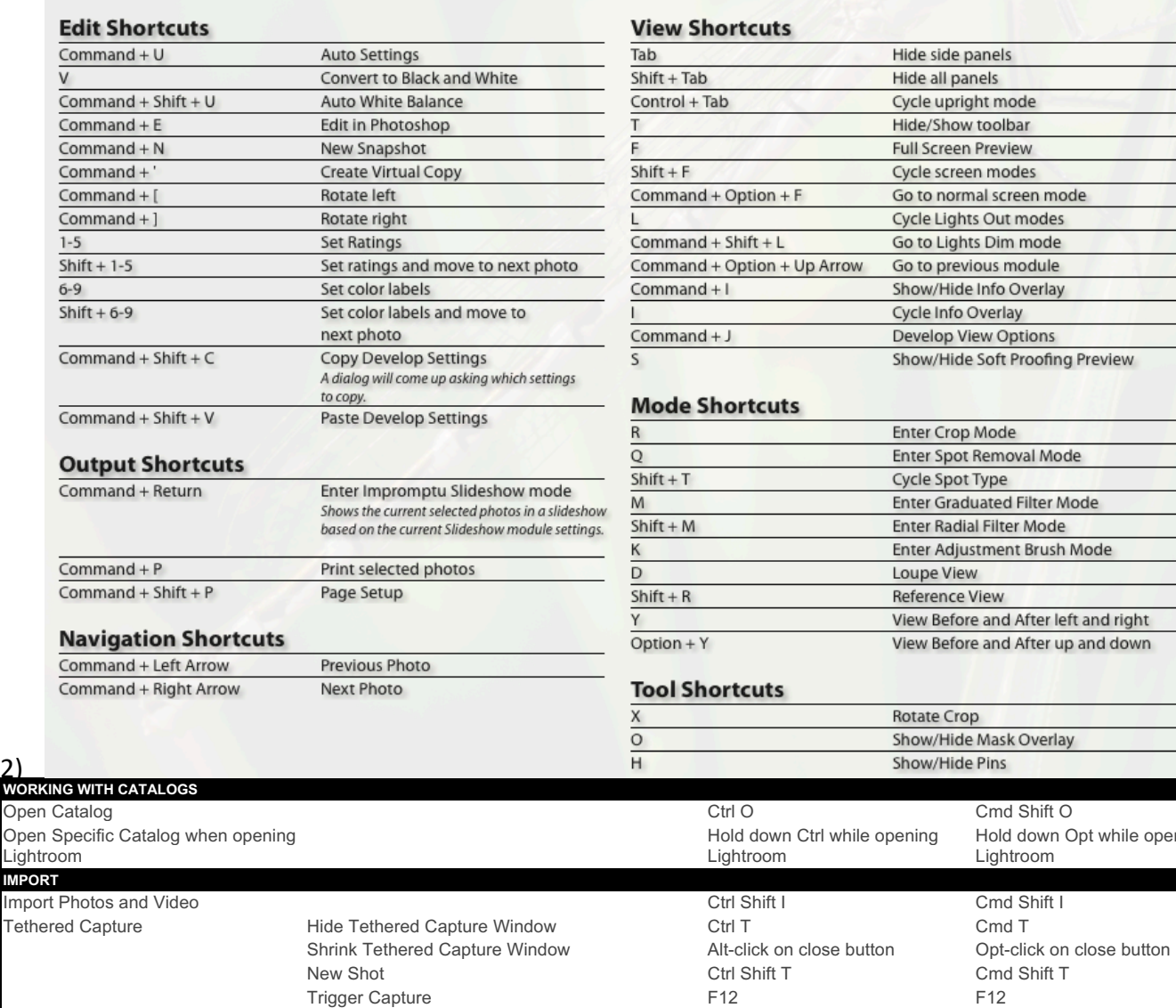

Trigger Capture

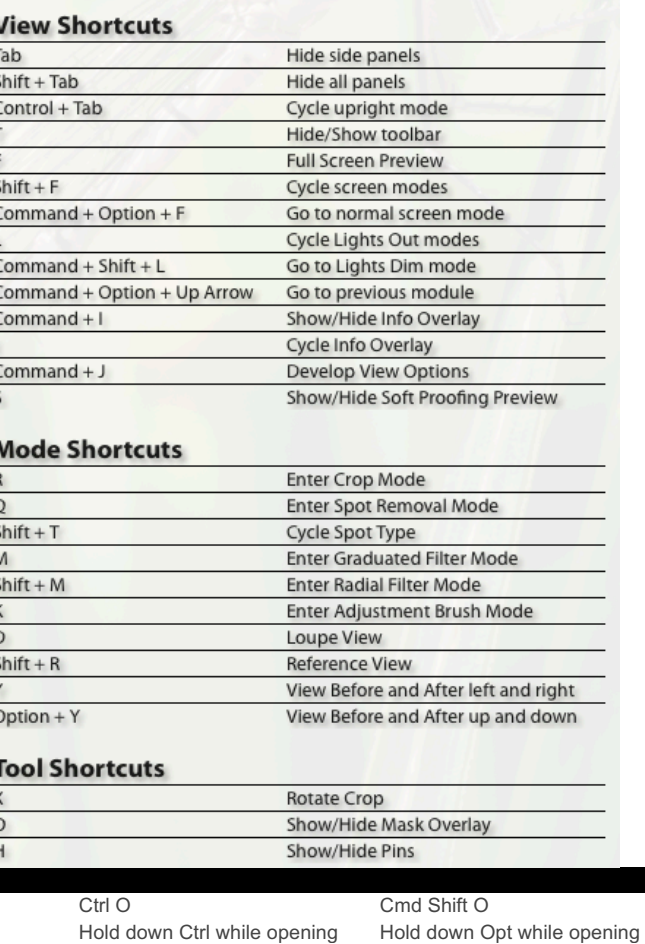

Lightroom

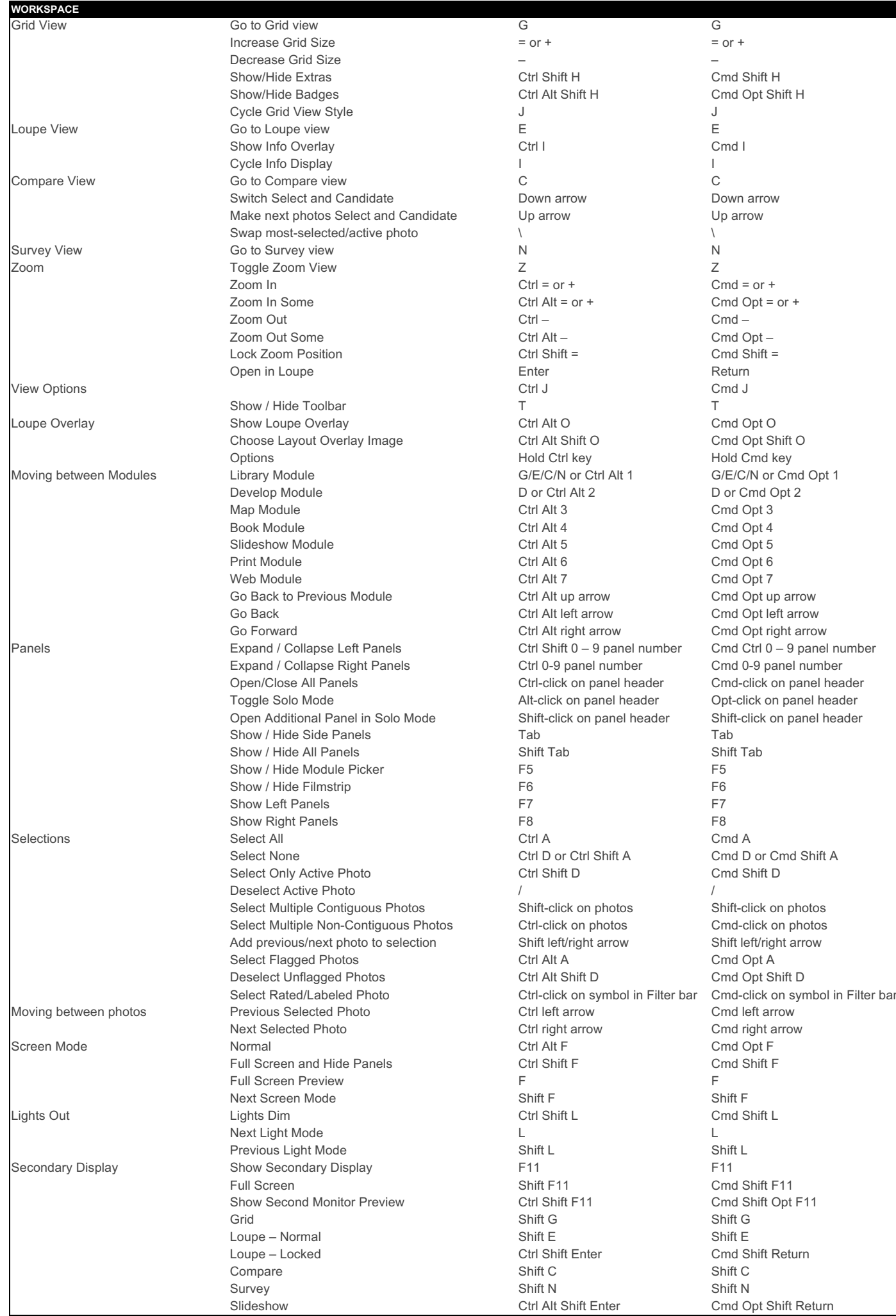

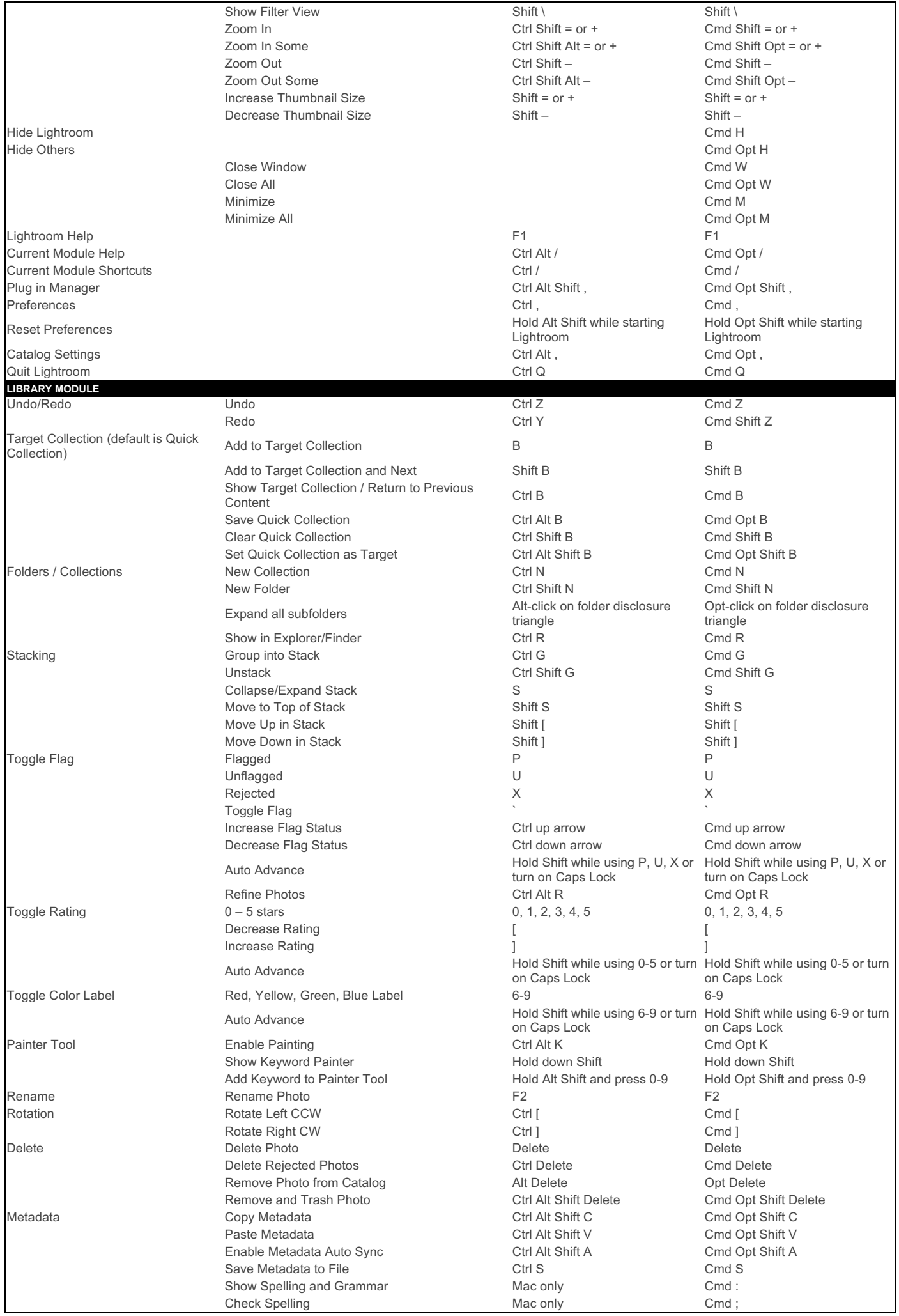

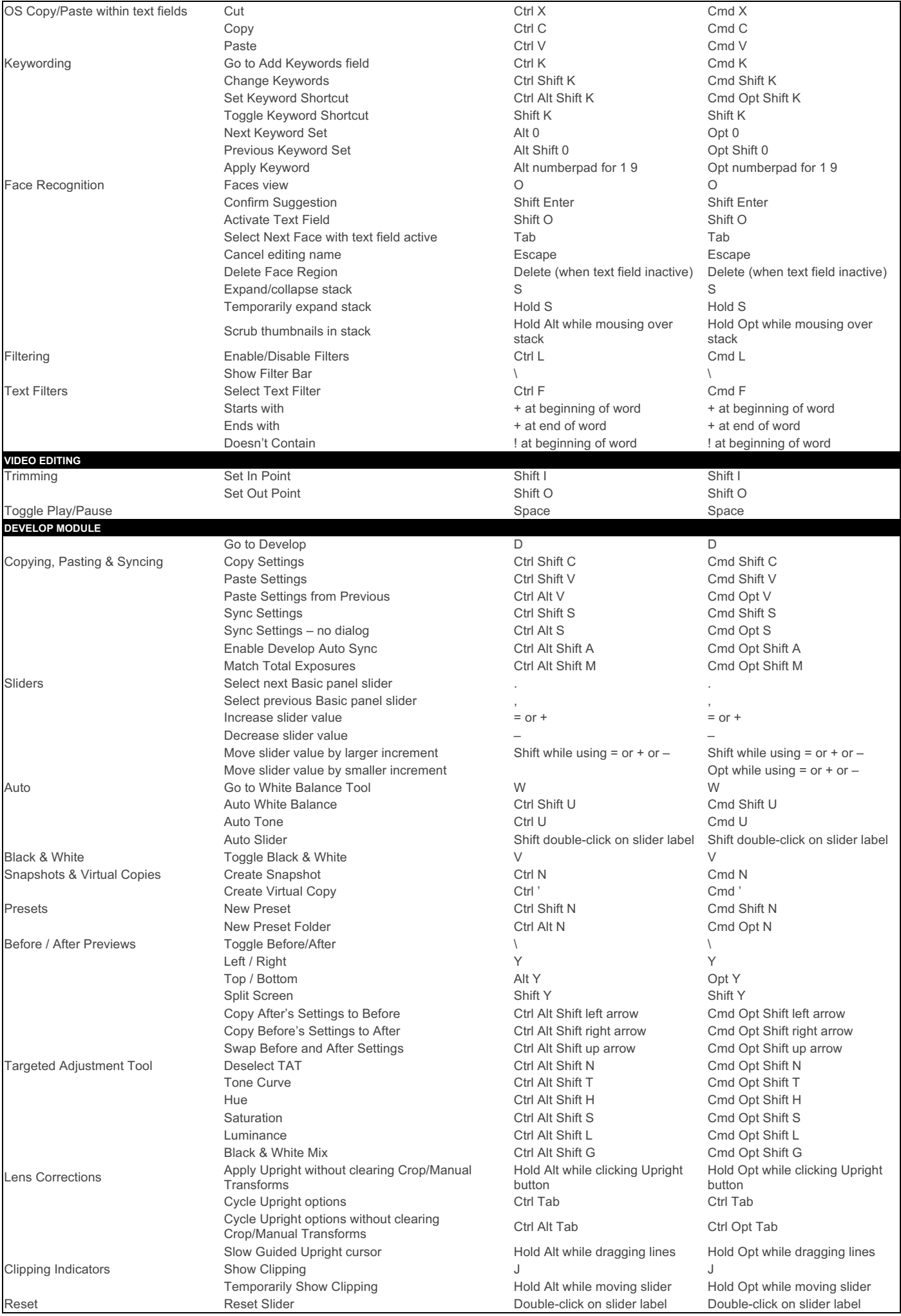

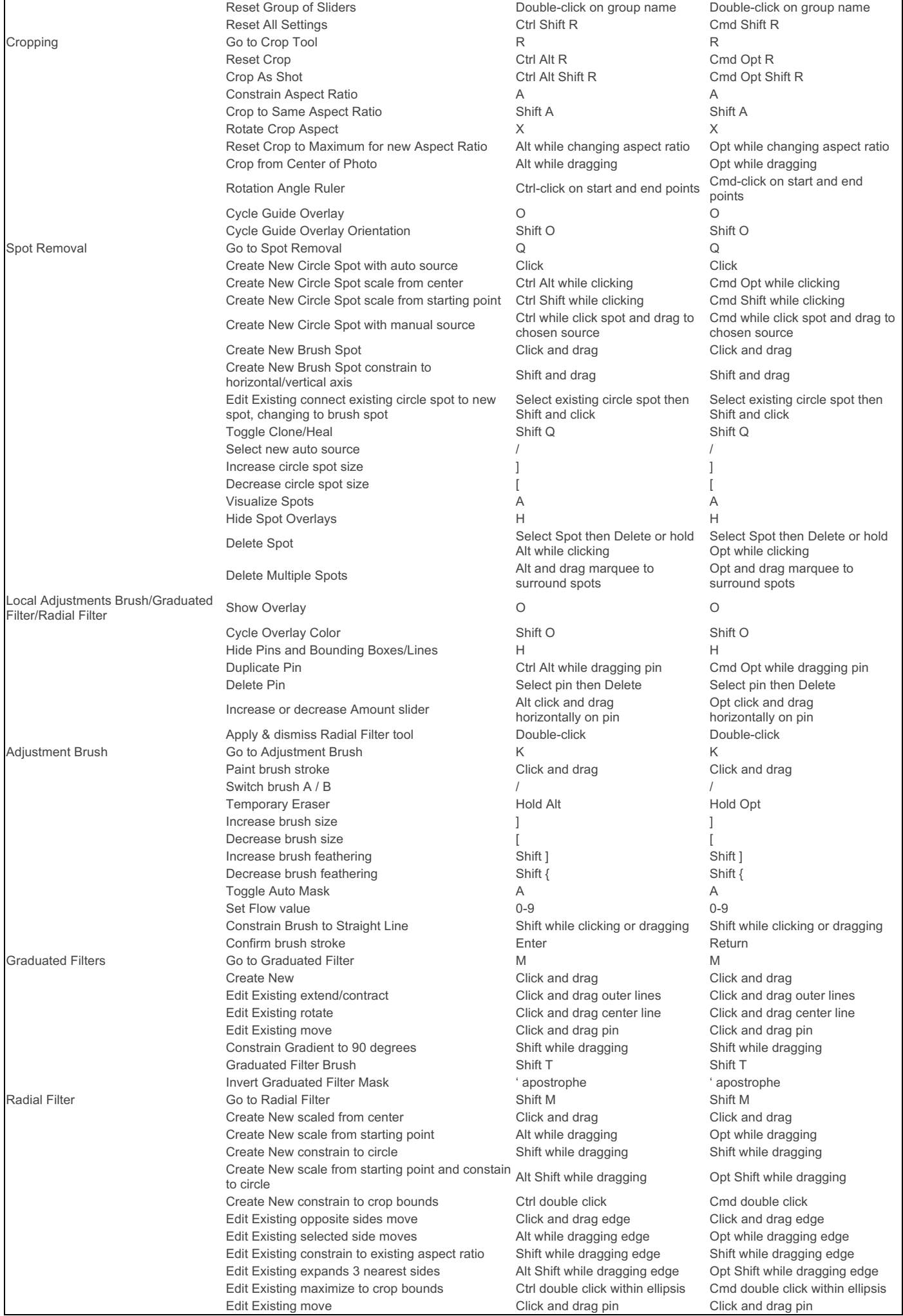

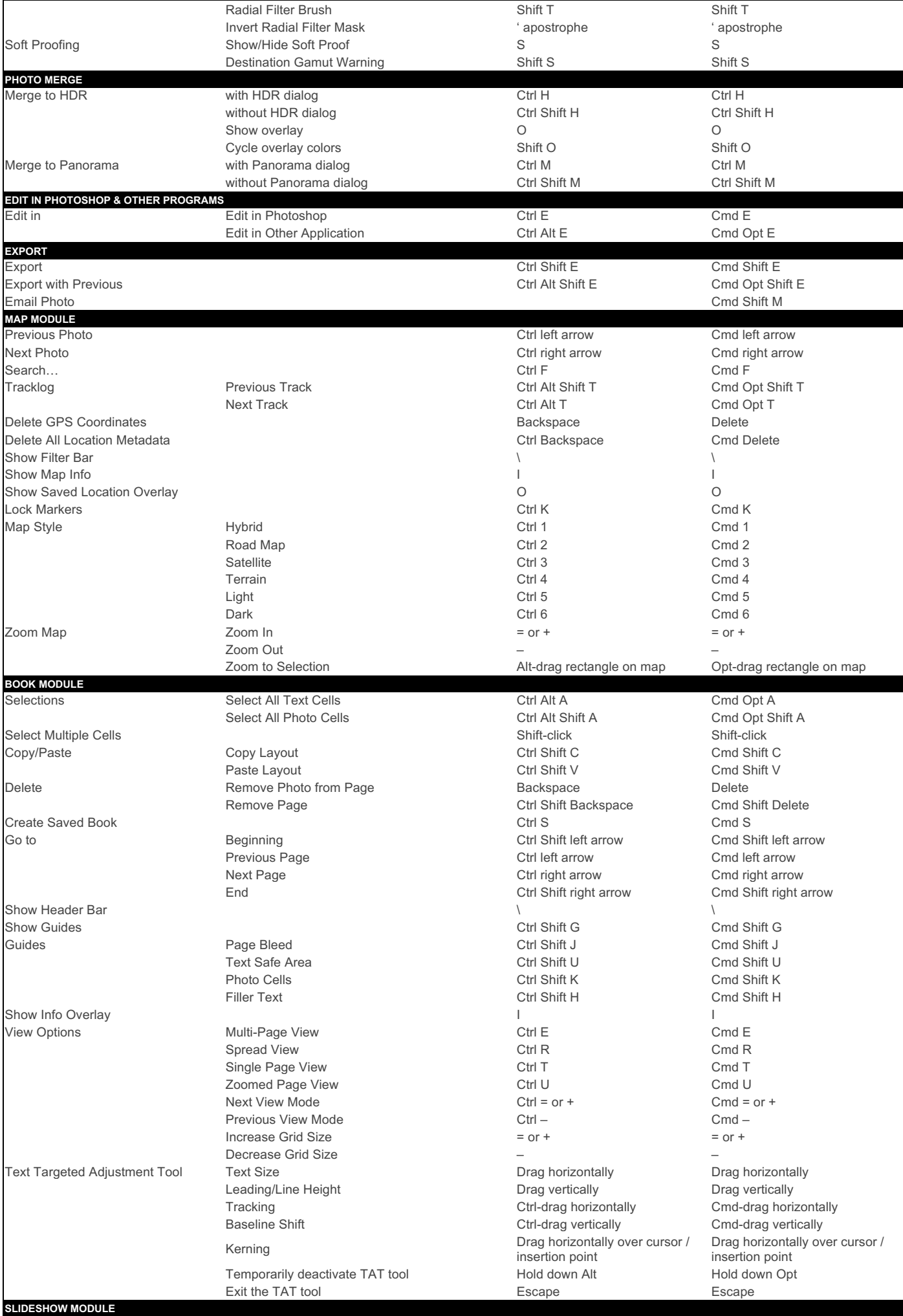

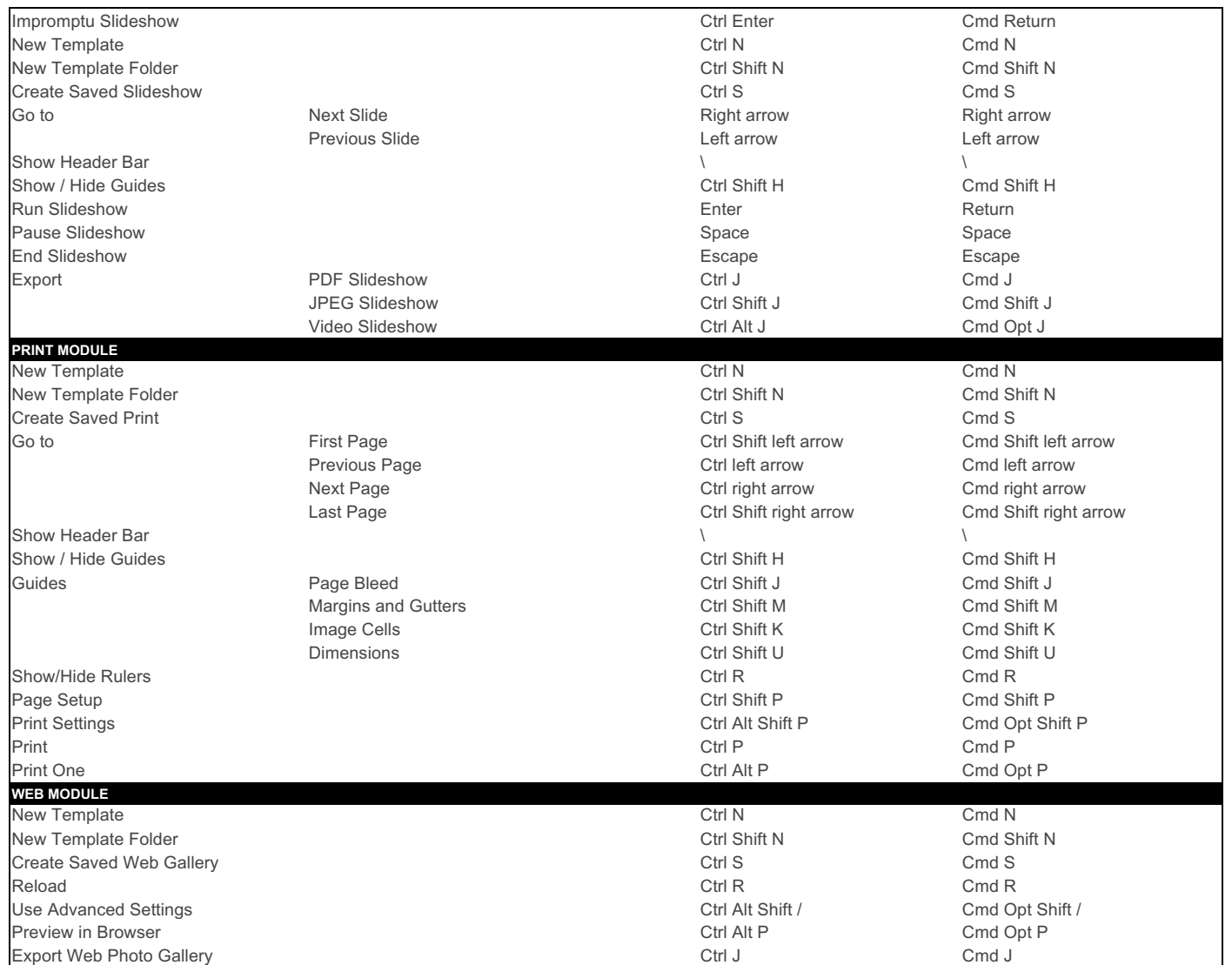